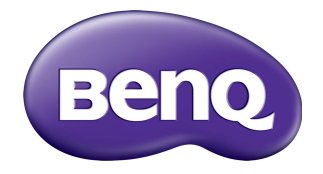

## TEY21B User Manual

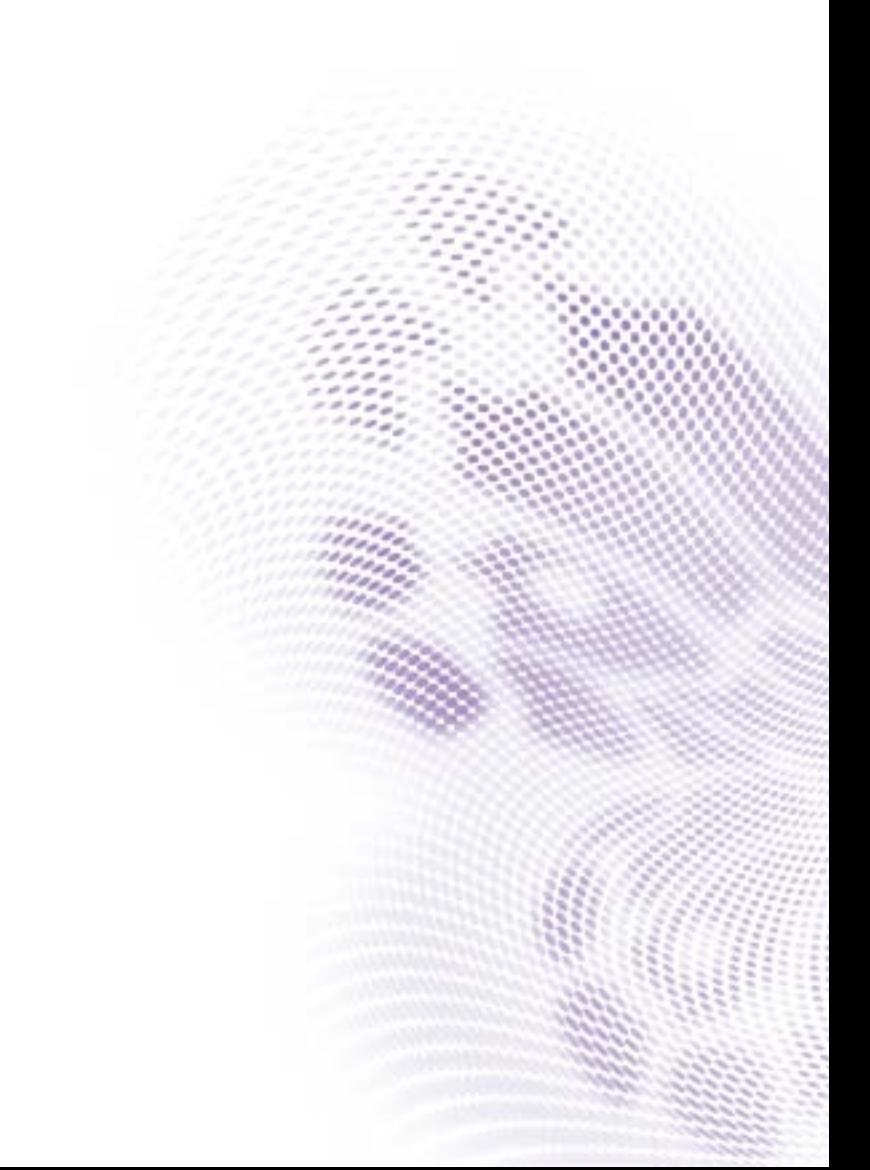

## Disclaimer

BenQ Corporation makes no representations or warranties, either expressed or implied, with respect to the contents of this document. BenQ Corporation reserves the right to revise this publication and to make changes from time to time in the contents thereof without obligation to notify any person of such revision or changes.

## Copyright

Copyright 2021 BenQ Corporation. All rights reserved. No part of this publication may be reproduced, transmitted, transcribed, stored in a retrieval system or translated into any language or computer language, in any form or by any means, electronic, mechanical, magnetic, optical, chemical, manual or otherwise, without the prior written permission of BenQ Corporation.

 $\mathbf{i}$ 

# **Table of Contents**

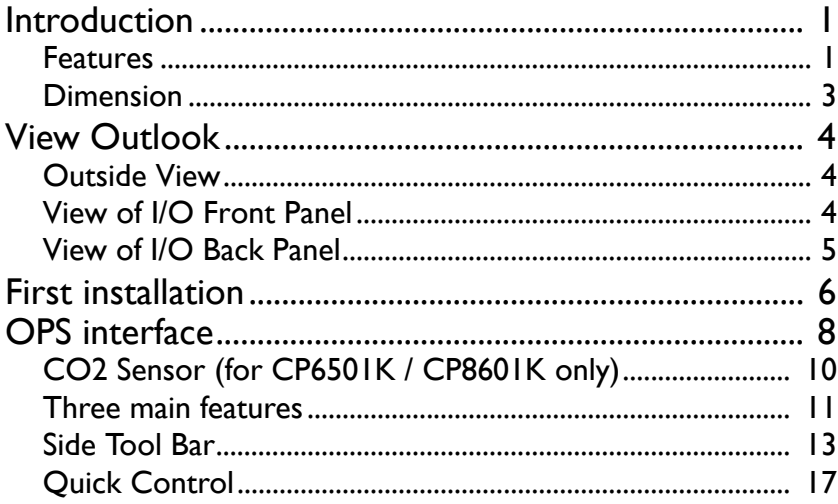

## <span id="page-3-0"></span>Introduction

TEY21B OPS provides a greater performance for the Interactive Display and Digital Signage applications. This embedded PC module is rich with I/O's including one type-C USB, two USB 3.1, one USB 3.0, one USB 2.0, one HDMI video port with up to 3840\*2160 resolution, and support TPM2.0; Pre-load Win10 IoT Enterprise and BenQ Launcher provide friendly user experience.

#### <span id="page-3-1"></span>Features

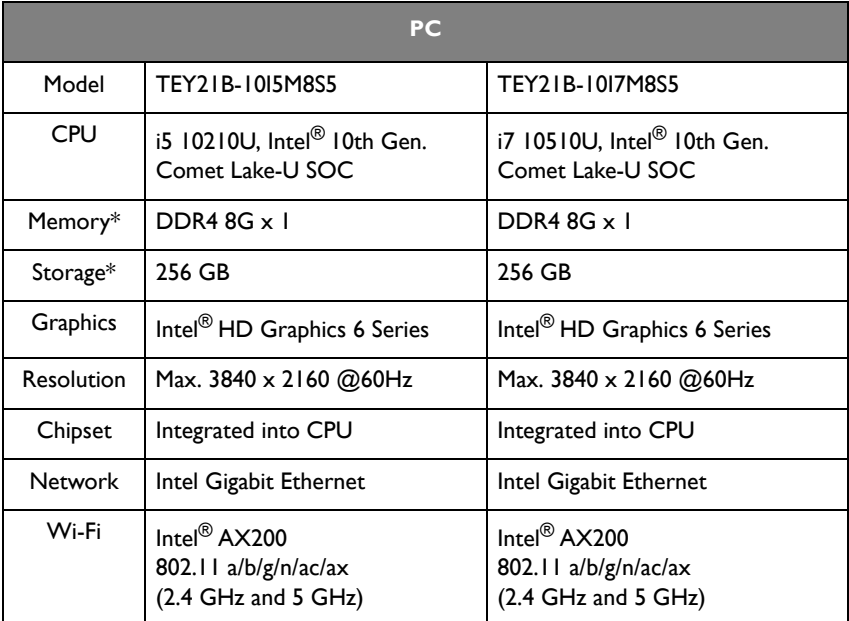

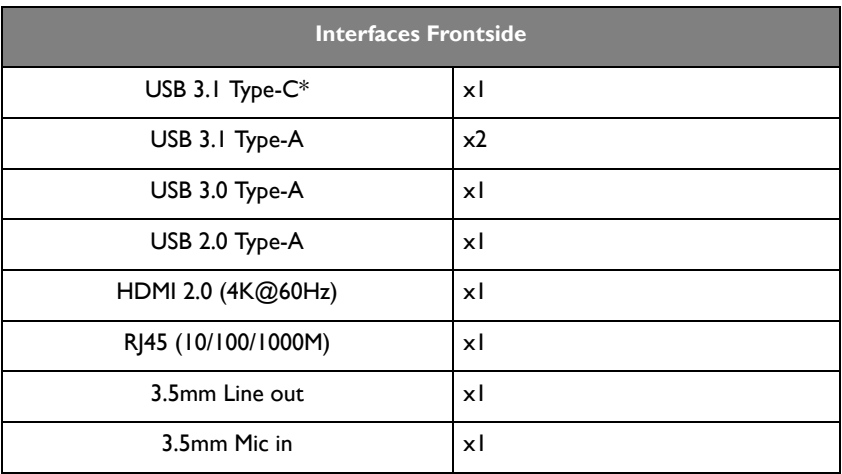

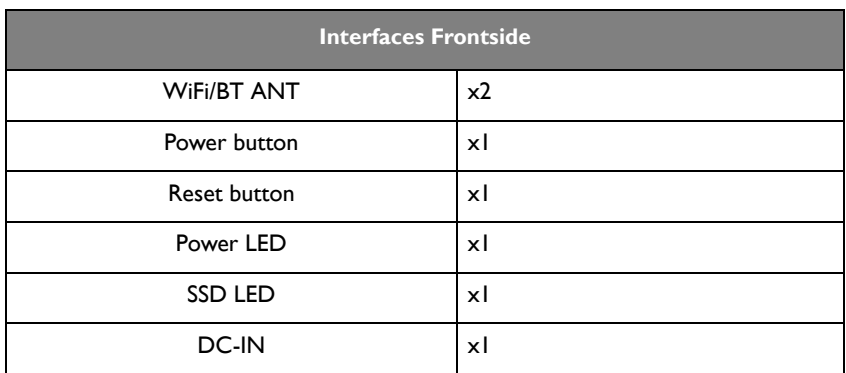

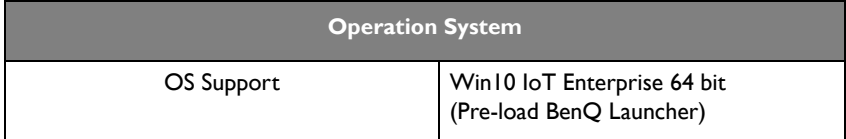

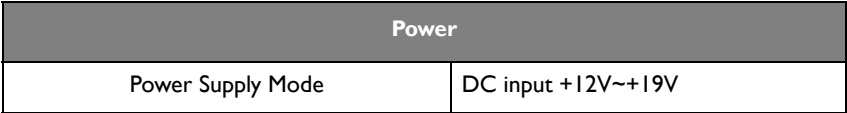

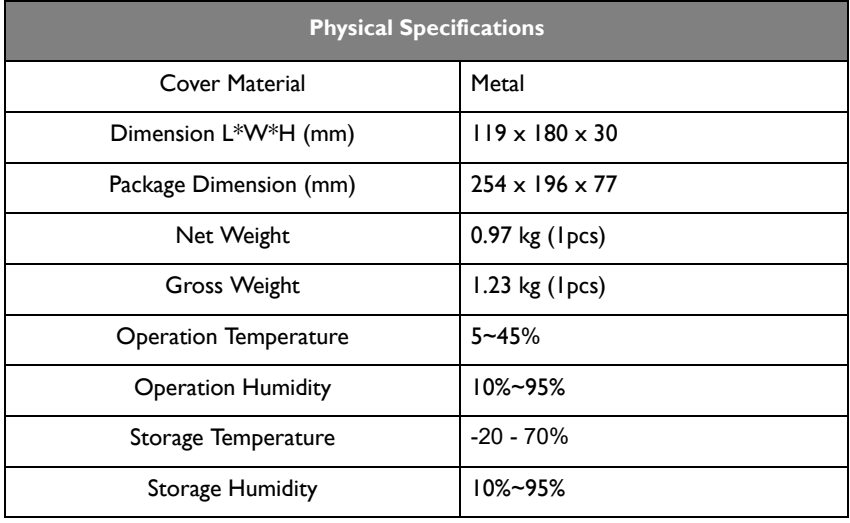

• Memory up to 16GB

• Storage support M.2 2280 SATA SSD

• USB 3.1 Type-C supports data transfer and 5V/1A peripheral devices only.

#### <span id="page-5-0"></span>Dimension

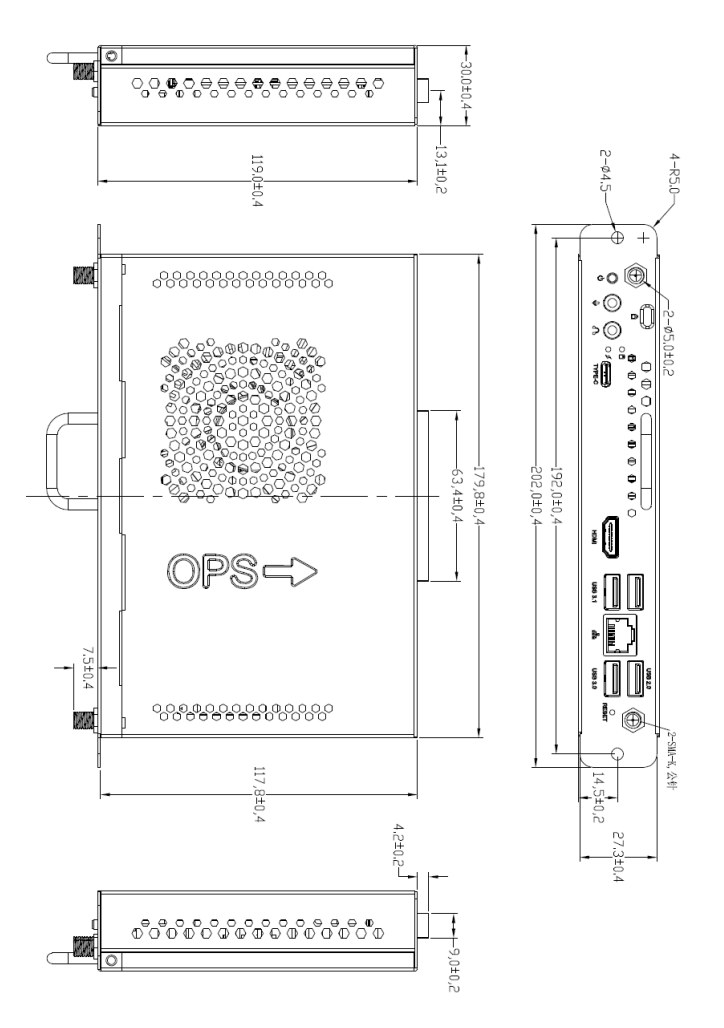

## <span id="page-6-0"></span>View Outlook Outside View

<span id="page-6-2"></span><span id="page-6-1"></span>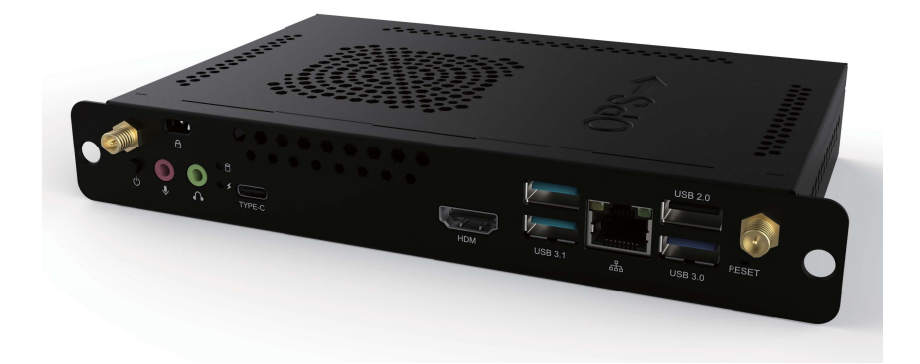

## View of I/O Front Panel

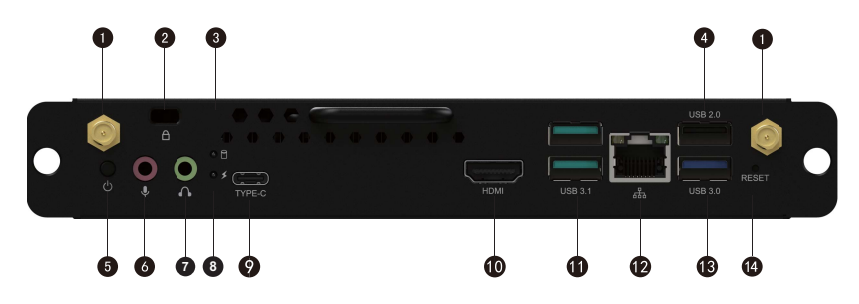

## <span id="page-7-0"></span>View of I/O Back Panel

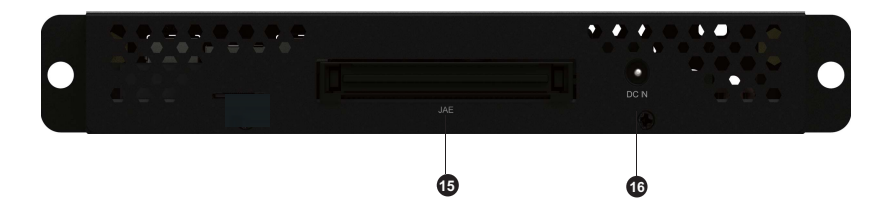

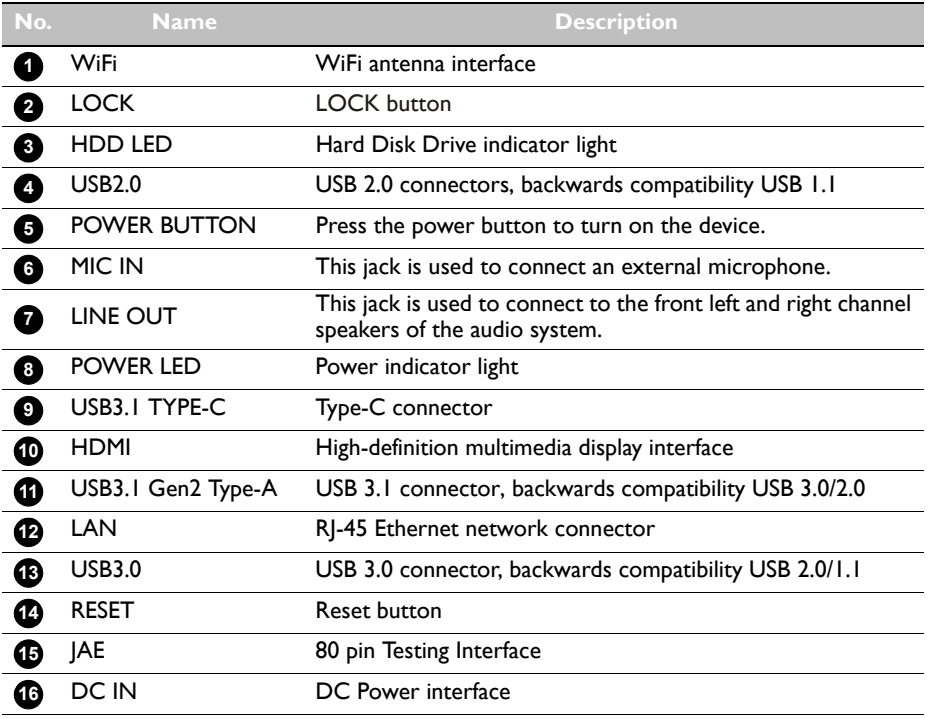

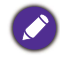

The product may differ from that illustrated depending on your region of purchase. The images are for reference only.

## <span id="page-8-0"></span>First installation

When using the TEY21B OPS module for the first time, you should follow the on-screen steps.

1. Wait for a few minutes when first starting the OPS module.

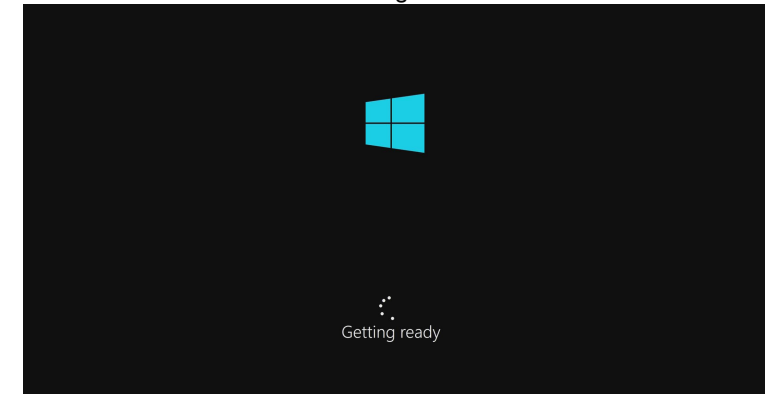

- 2. After the boot screen, please enter the region and keyboard layout.
- 3. After some setup, sign in with Microsoft. Choose **Domain join instead** if you do not have the aacount.

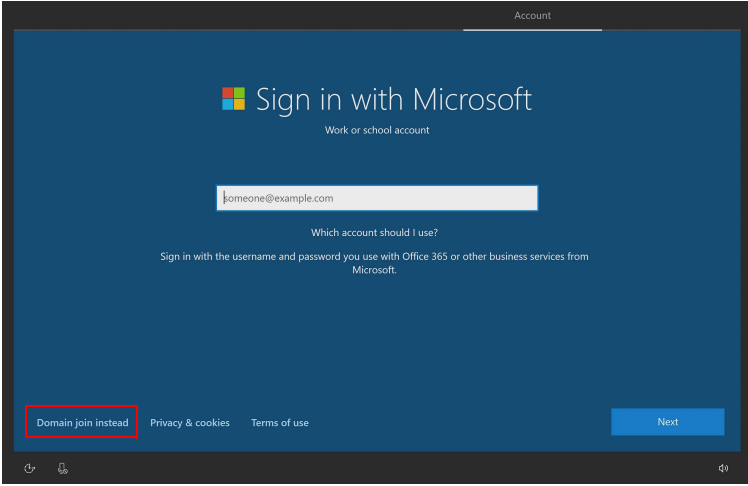

4. Follow the on-screen steps to fill in the user name, password, security questions, and other necessary settings. After finishing all the settings, wait for several minutes. Then you will see the Windows desktop. Please wait for about one minute for the BenQ UI setting to show up.

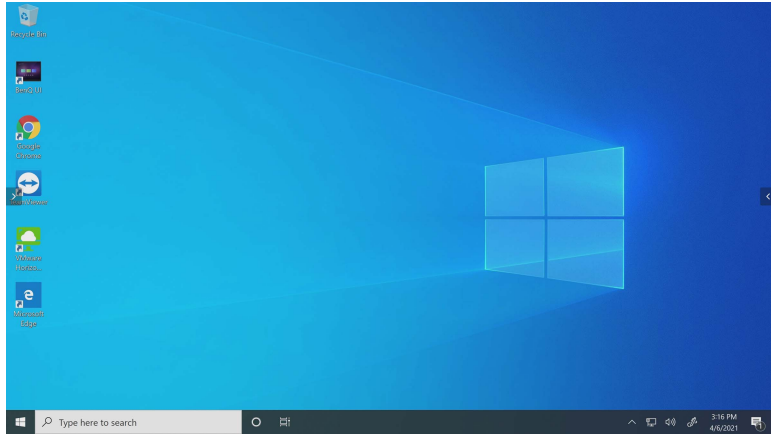

5. Check "Don't ask me again" and press **Yes** to proceed.

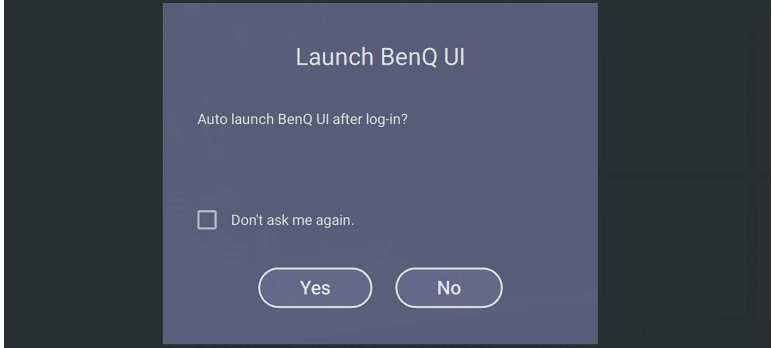

6. Read the privacy policy, check "I've read and accept Privacy Policy", press **Agree** and **OK** to finish the setting.

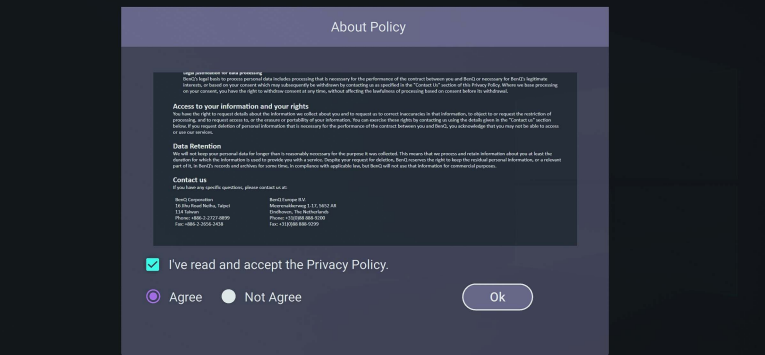

## <span id="page-10-0"></span>OPS interface

Optimizing Windows touch behavior, TEY21B is a friendly launcher for Windows users. It provides similar user experience with Android launcher and has Windows Multitasking functions and tools.

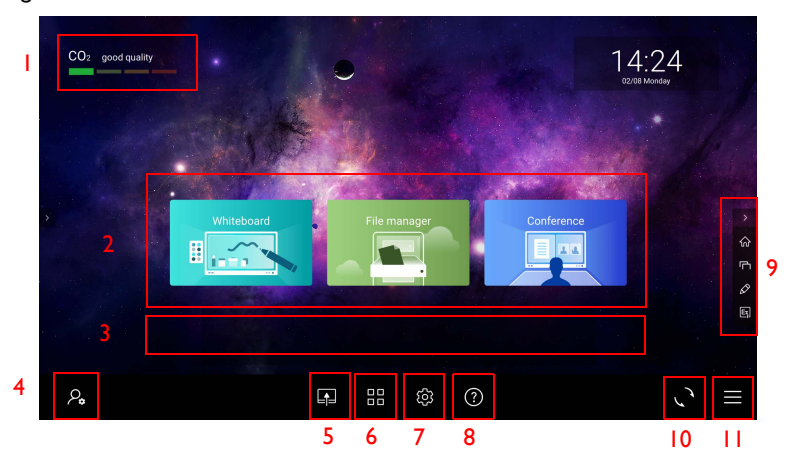

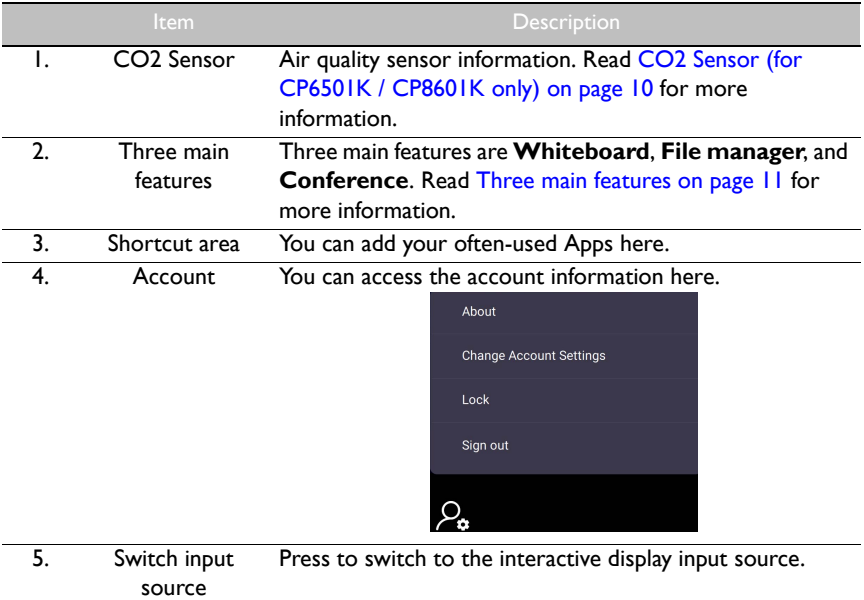

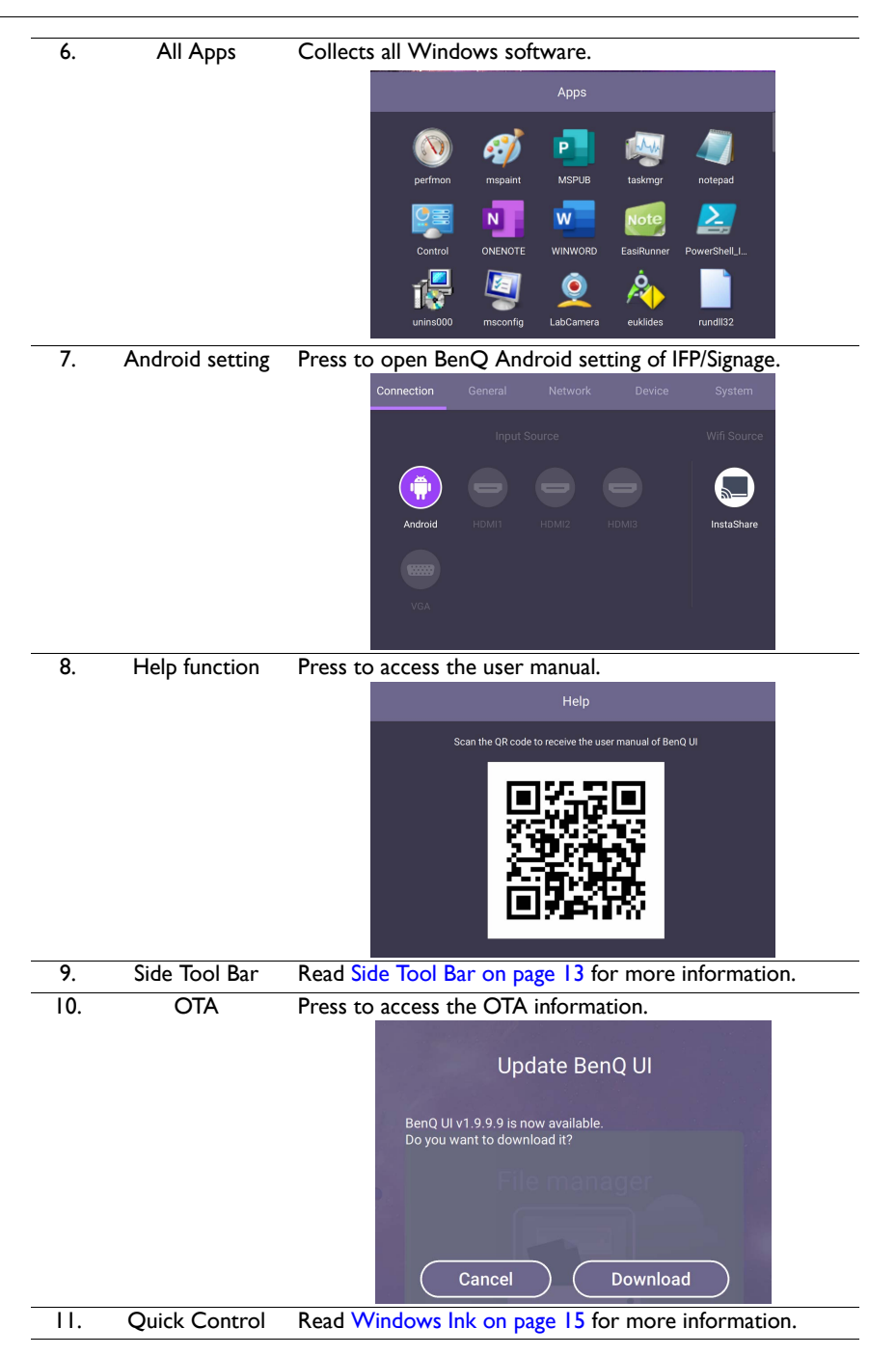

## <span id="page-12-0"></span>CO2 Sensor (for CP6501K / CP8601K only)

The concentration value of CO2 sensor may vary depending on the environment such as temperature, humidity, and placement (by windows or under air conditioning). This means that the CO2 sensor will always accurately measure the increments between ppm levels, but the baseline of the measurement may shift over time.

It is normal if the concentration value is slightly higher or lower than its original calibration.

The CO2 sensor has a self-correction mechanism to make the sensor more in line with the current installation environment, so that the value can be more accurate. To start the calibration, please follow the directions.

#### Auto calibration

To provide correction for the optimal CO2 concentration for the current environment, the calibration mechanism will collect the CO2 concentration value for 25 consecutive hours to meet the temperature and humidity of the current space.

During the automatic calibration, do not interrupt or turn off the power supply. Do not move the IFP and make sure that the device is in an environment with good ventilation, to ensure a better calibration result.

#### <span id="page-13-0"></span>Three main features

**Whiteboard**, **File manager**, and **Conference** are three main feature shortcuts.

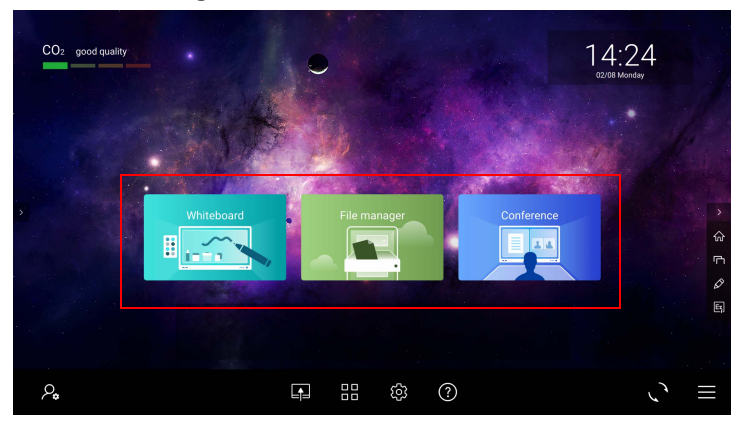

The corresponding Apps for three main feature shortcuts are:

• **Whiteboard**: EZWrite Live.

Press **Whiteboard**, and you will see a pop-up window asking you which browser you want to proceed. Select Google Chrome and always use the app.

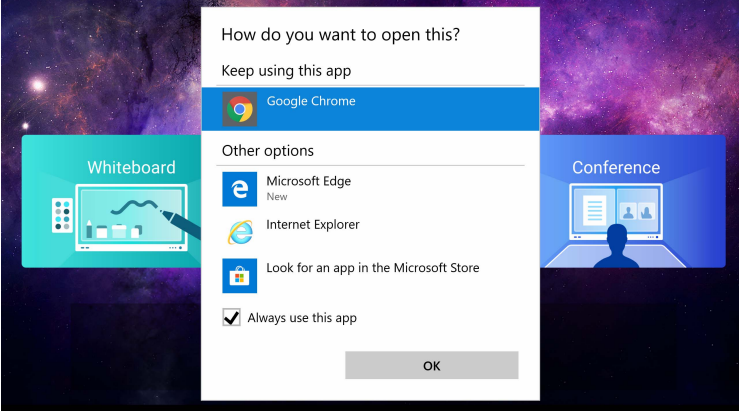

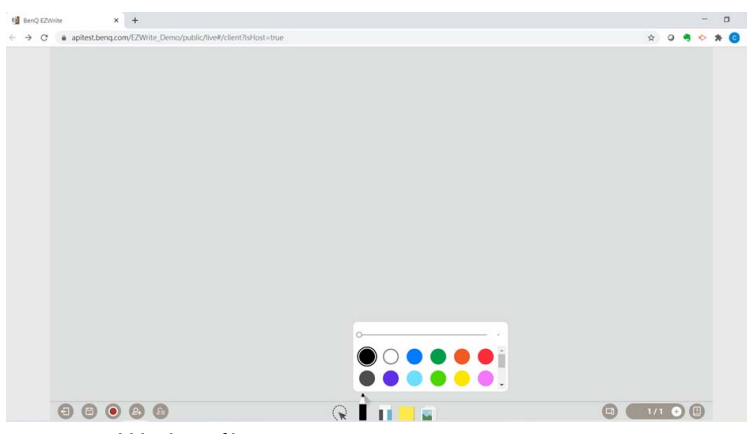

EZWrite Live makes distance discussion and collaboration easier.

• **File manager**: Windows file manager

Windows file manager is a familiar file management method for users.

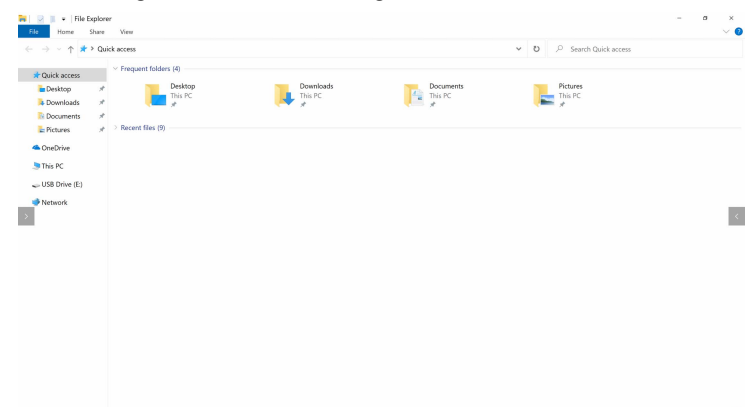

• **Conference**: Skype for Business

Skype for Business supports video conferences.

## <span id="page-15-0"></span>Side Tool Bar

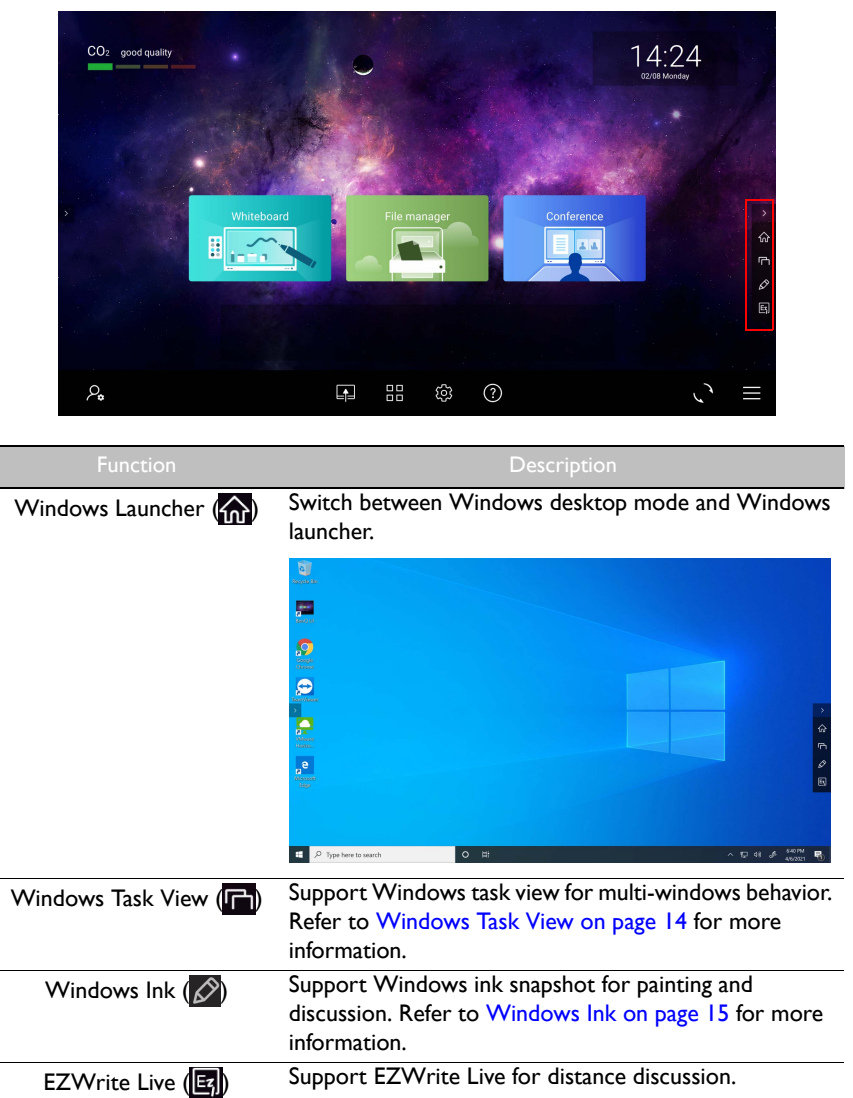

#### <span id="page-16-0"></span>Windows Task View

Windows Task View enables you to work more efficiently with multiple apps. With it, you can quickly jump between open applications and spread projects onto separate desktops.

1. Press  $\Gamma$  and you will see your running applications listed in the middle of the screen.

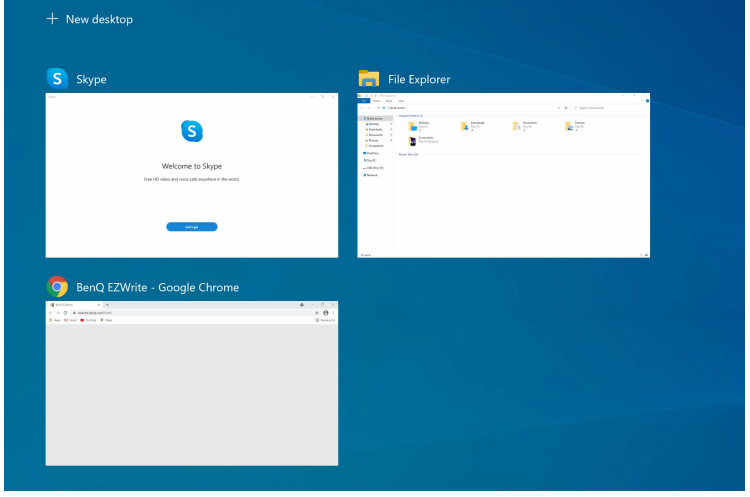

2. Long press and release an app to access its menu to perform common tasks, including the ability to move the app to the left or right of the screen, to show windows across desktops, or to quickly close the app.

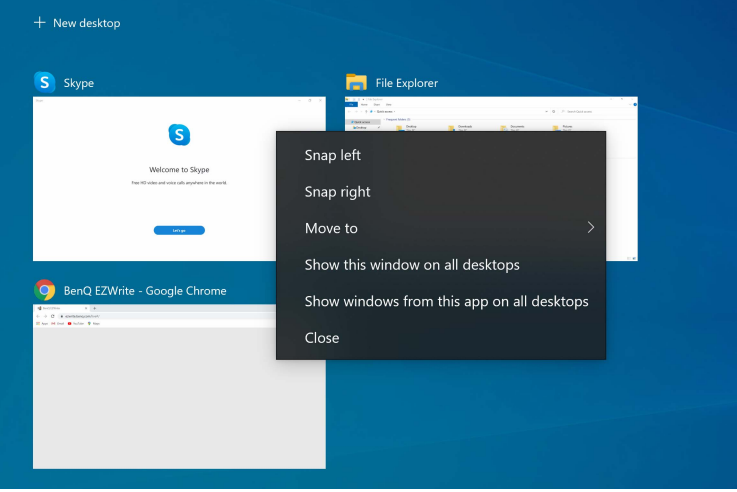

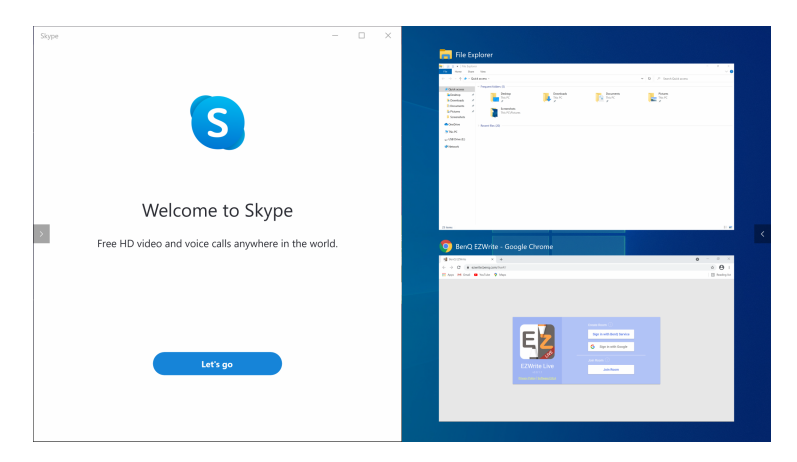

#### <span id="page-17-0"></span>Windows Ink

Windows Ink enables you to share your ideas or draw on screenshots with your pen in the Windows Ink Workspace.

1. Press  $\oslash$  and you can take a screenshot.

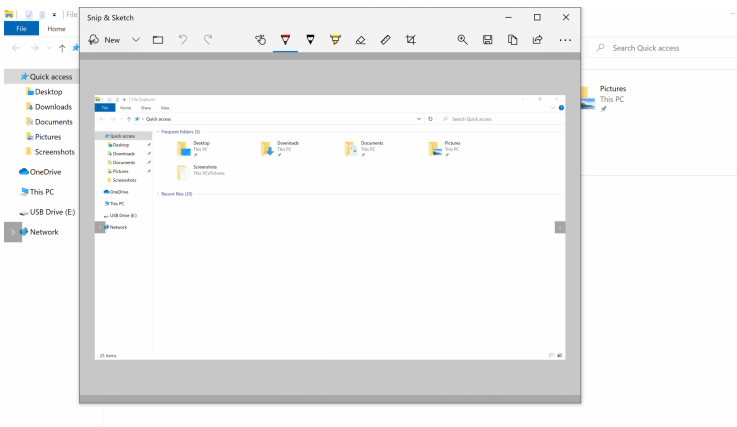

2. You can draw on whatever you're doing on your display at the moment. All sketchpad tools are in Snip & Sketch.

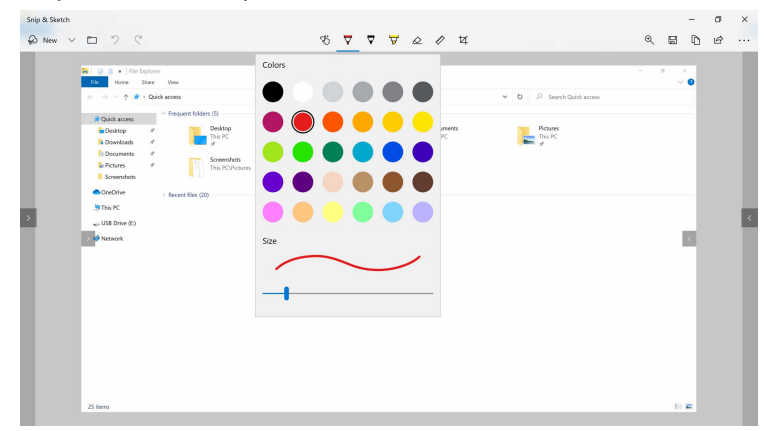

#### <span id="page-19-0"></span>Quick Control

1. Press **to open Quick Control.** 

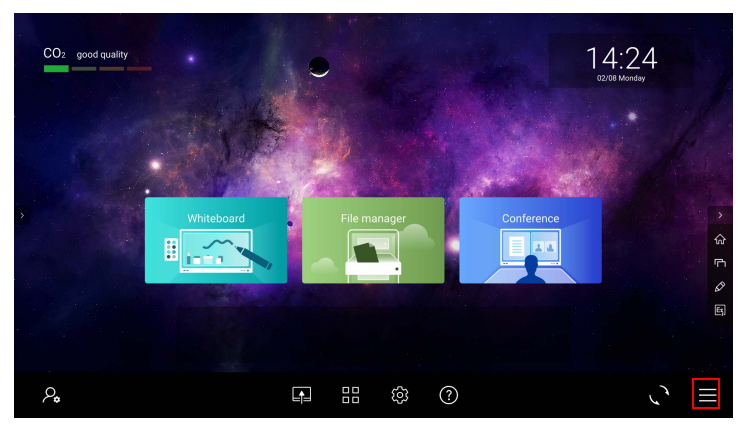

2. You can switch to **Desktop mode**, control **Internet**, **Bluetooth**, and **Connect**.

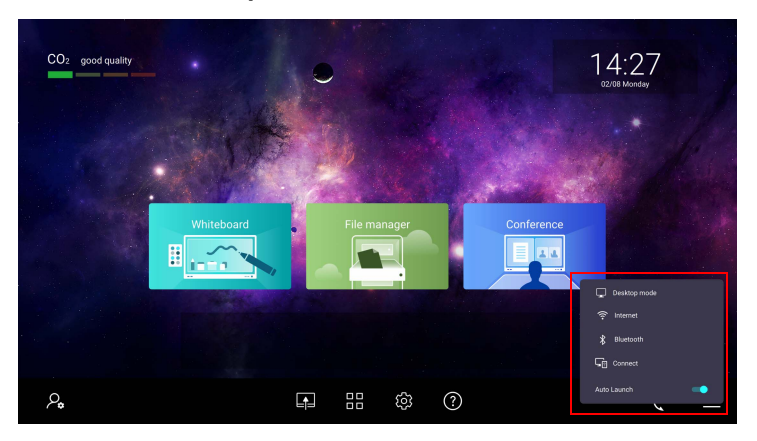

#### Desktop mode

To go back to the desktop, press **Desktop mode** to jump back to the Windows desktop.

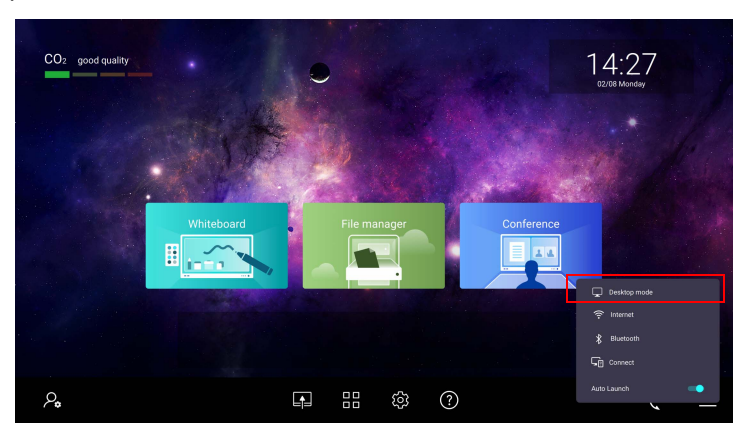

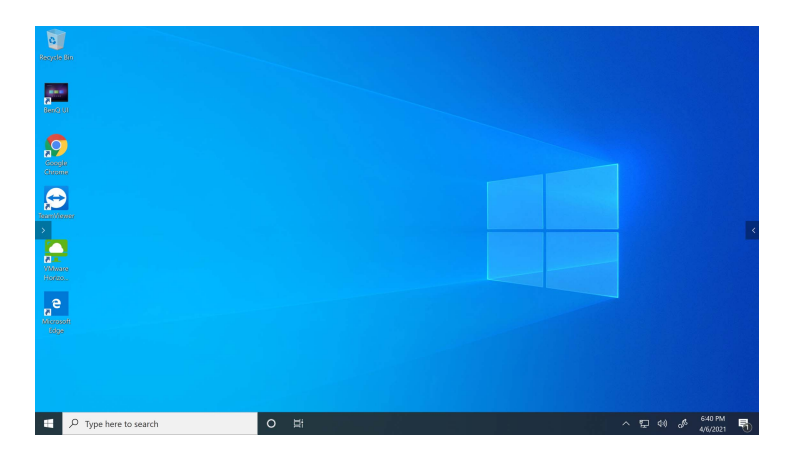

#### Internet

1. Press **Internet** to go to the Internet settings.

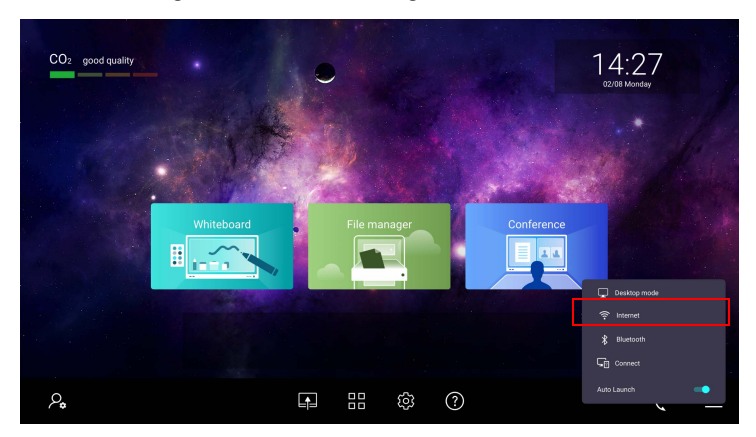

2. You can change your Internet connection settings here.

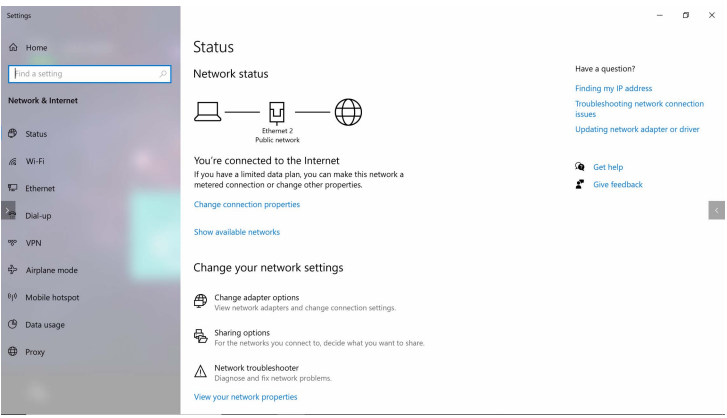

#### Bluetooth

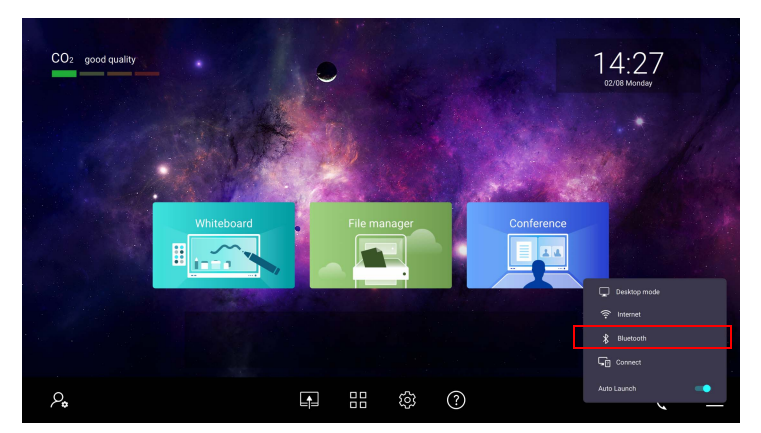

1. Press **Bluetooth** to go to the Bluetooth settings.

2. Search for Bluetooth devices to connect with your display.

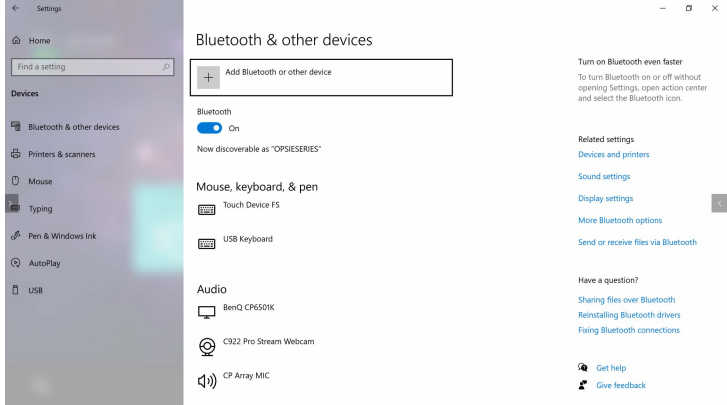

#### **Connect**

1. Press **Connect** to go to the Connect settings.

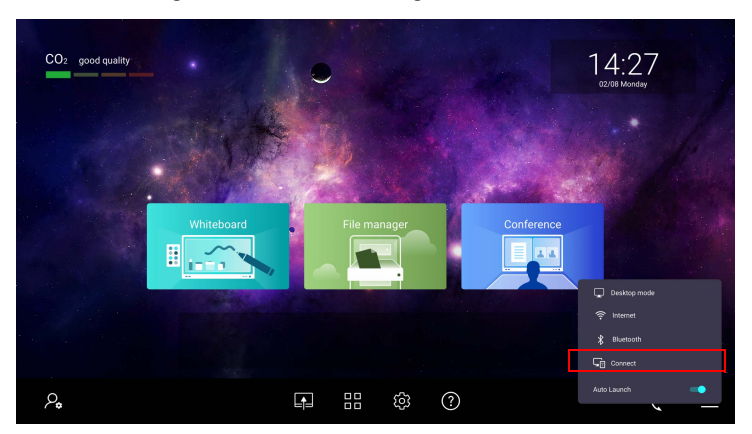

2. You can connect the display with the other display.

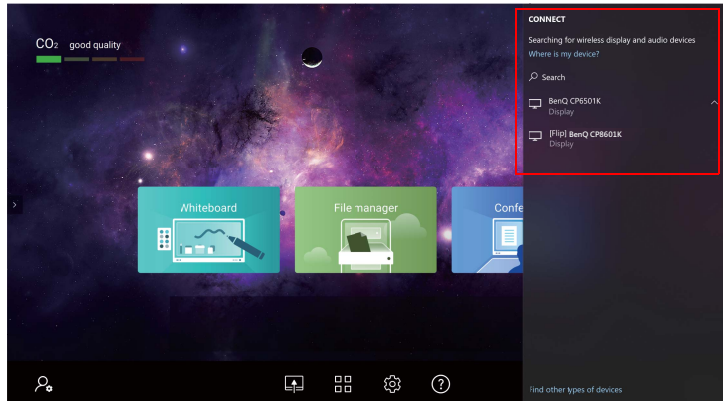

3. For **Connect** function, you can mirror or extend the screen.

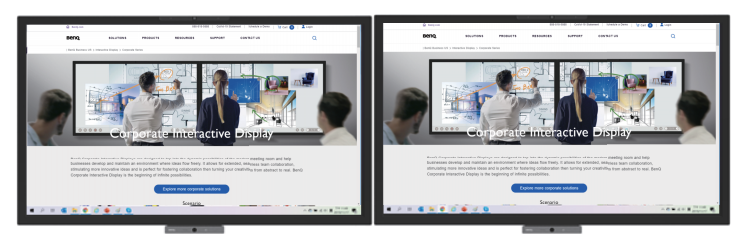

Mirror the screen

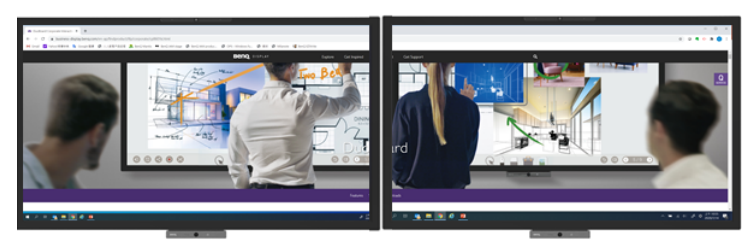

Extend the screen